### Hayden Raysmith AV Guide

The Hayden Raysmith room has two AV systems, a PA system and a video conferencing system for online meetings.

If you have any questions please contact reception on (O3) 9650 1599

#### **Top Section**

This is where you switch everything on.

#### **Bottom Draw**

Holds the cables, microphones, and dongles

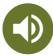

### There are two systems to choose from:

#### 1. PA System

Includes hand held microphone, projector and sound system. Great for presentations and in-person events.

### 2. Conferencing System

Includes inbuilt microphones and speakers, wireless connection to projector screen. Great for hybrid meetings over Zoom, Microsoft teams or Skype.

To use these systems you must first complete a short induction. Please organise ahead of time as RHA staff are not always on site.

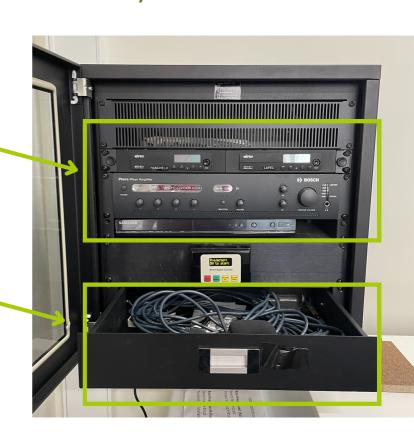

## Hayden Raysmith Sound System

Turn on the sound system by pressing the three buttons shown below.

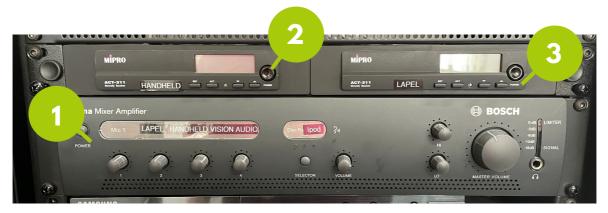

- 2 Connect wireless microphone. There are two options:

  Stick Microphone Turn on the button on the microphone stem
  Lapel microphone Hold the button down to switch it on (or off).
- Set the volume using the following controls

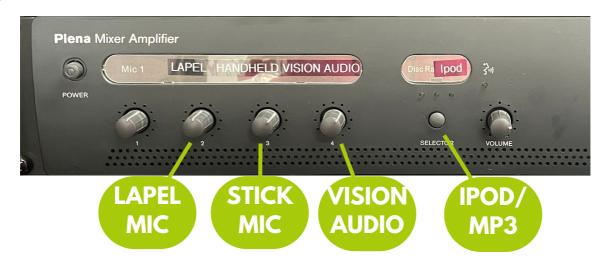

To connect an iPod/Mp3 Player connect via AUX cable into the input on the side of the unit

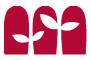

## Hayden Raysmith Projector

Turn on the Projector

by pressing the green **ON/SOURCE** button on the unit, as shown below. Once pressed the electronic projector screen will come down.

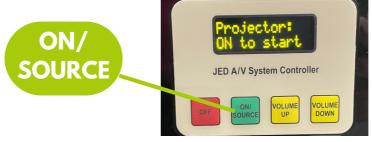

**2** Connect you Laptop by one of 2 ways

**HMDI cable**: Connect laptop via HDMI cable to the side of the AV unit, as shown below.

Wirelessly via Dongle (see instructions on page 4-6)

lpod/Mp3 Input

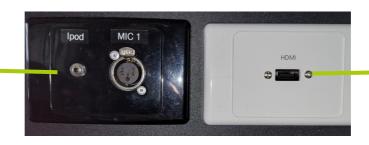

HDMI input

3 Select Source

Press the **ON/SOURCE** button again to choose relevant input source:

HMDI - Laptop and DVD Layer.

VIDEO CONF - Wireless connection via Dongle

DVD player is located on top of unit. Switch on to use.

Please switch system off after use and return accessories to the draw

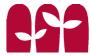

# Hayden Raysmith Conference System

The Hayden Raysmith room has a video conferencing system where you can host Zoom or any other online platforms to connect remotely.

To use this system you will need borrow a dongle from the Front Desk and complete a short induction. Please organise ahead of time as RHA staff are not always on site.

If you have any questions please contact reception on (03) 9650 1599 Turn on the System using the Instructions on pages 1-3

### Connect to AV Wifi

Search for: RH - Av Meeting Room Password: !RHAVRoom@247

### Plug dongle into laptop

The dongle (shown below) can be plugged into USB C or USB port (USB port requires additional adaptor). Wait for light to stop flashing and form a solid white circle.

4 Press and hold

the button on the dongle until it lights up red (shown below). It may take 30-60 seconds to connect.

Log into Zoom and join your meeting

See next page for sound and volume troubleshooting.

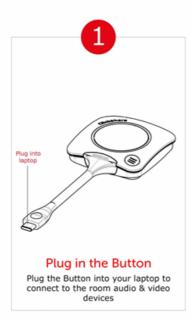

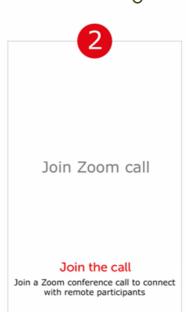

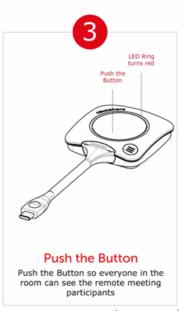

# Hayden Raysmith Conference System

### Sound and Volume Troubleshooting

- If the sound doesn't automatically connect adjust the following Zoom settings:
  - Click on arrow next to the microphone in Zoom
  - 2. Under 'Select a Microphone' click on Echo Cancelling Speakerphone
  - 3. Under 'Select a Speaker' click on Speakers (2- Clickshare Speaker)
- To change the volume adjust within zoom audio settings:
  - 1. Click on arrow next to the microphone in Zoom
  - 2. Select 'Audio Settings'. Here you can adjust the speaker and microphone volumes (shown below)

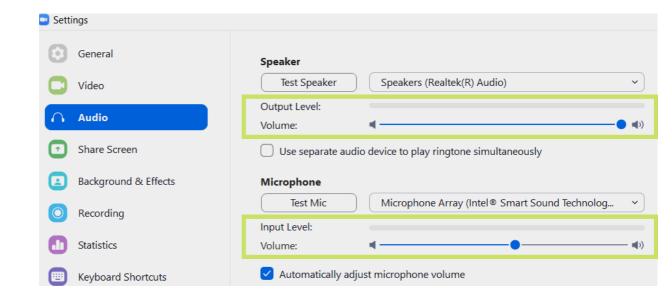

# Hayden Raysmith Conference System

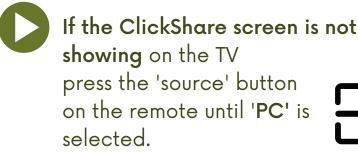

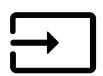

### Video/Camera Trouble shooting

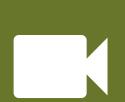

Use the remote labeled 'Camera' to control the Room Camera!

You can Pan, Zoom in on the speaker, and Zoom out to view the Projector screen

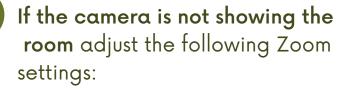

 Click on the arrow next to the camera icon in Zoom

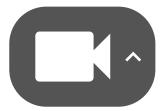

2. Under 'Select a Camera' click on Room Camera

To switch back to the laptop camera, select Integrated Camera

You can also press **Alt + N** to toggle between the cameras

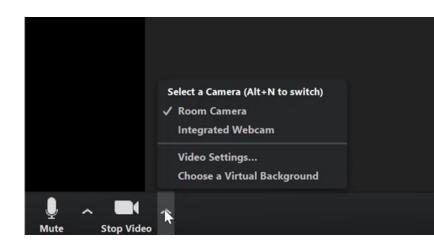

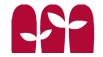